# Passen Sie Kontrast mithilfe von Softtasten auf dem SPA 500S mithilfe von IP-Telefonen der Serie SPA 500 an.

# Ziel

Kontrast ist der Unterschied zwischen Farbe oder Helligkeit eines Objekts. Wenn beim Anzeigen des Telefonbildschirms Probleme auftreten, können Sie den Kontrast ändern, um die Qualität der Anzeige zu verbessern.

In diesem Artikel wird erläutert, wie Sie den Kontrast bei SPA500S mithilfe von IP-Telefonen der Serie SPA500 anpassen.

Hinweis: Das SPA 500DS kann nicht mit Unified Communications-Geräten der Serie UC500 verwendet werden und funktioniert nur mit Unified Communications-Geräten der Serie UC320.

#### Anwendbare Geräte

·SPA500S Att. Konsole

·IP-Telefon der Serie SPA 500

## **Softwareversion**

·spa525g-7-4-9c [IP-Telefon SPA 509G]

## Kontrastkonfiguration

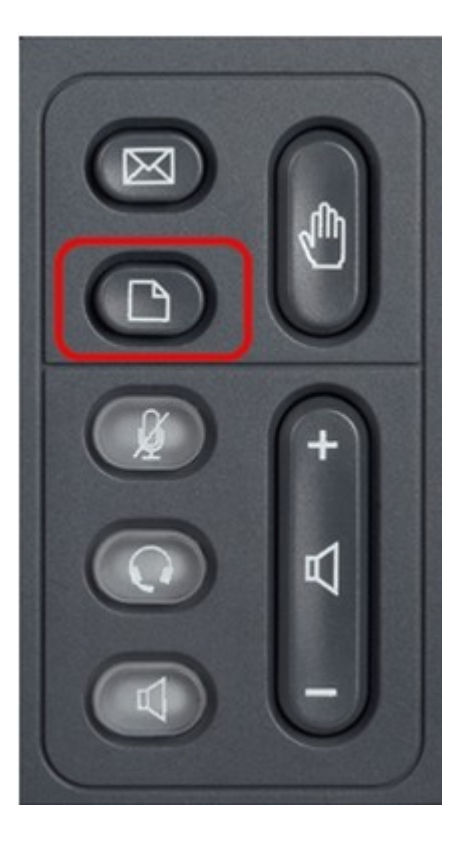

Schritt 1: Drücken Sie auf dem IP-Telefon der Serie SPA 500 die Einrichtungstaste.

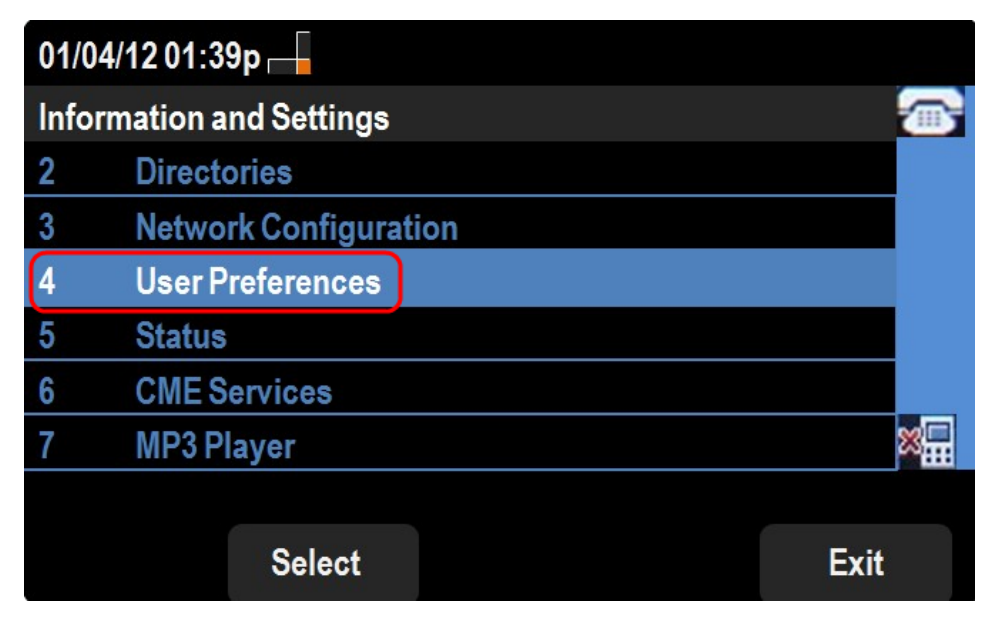

Schritt 2: Blättern Sie nach unten zu Benutzervoreinstellungen, und drücken Sie Auswahl.

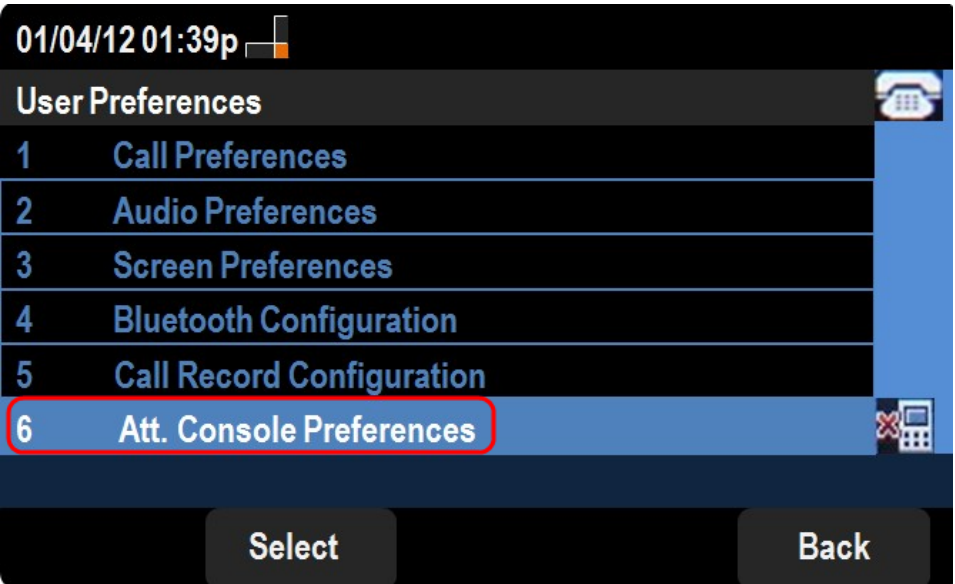

Schritt 3: Blättern Sie nach unten zu Att. Konsolenvoreinstellungen, und drücken Sie Select (Auswählen).

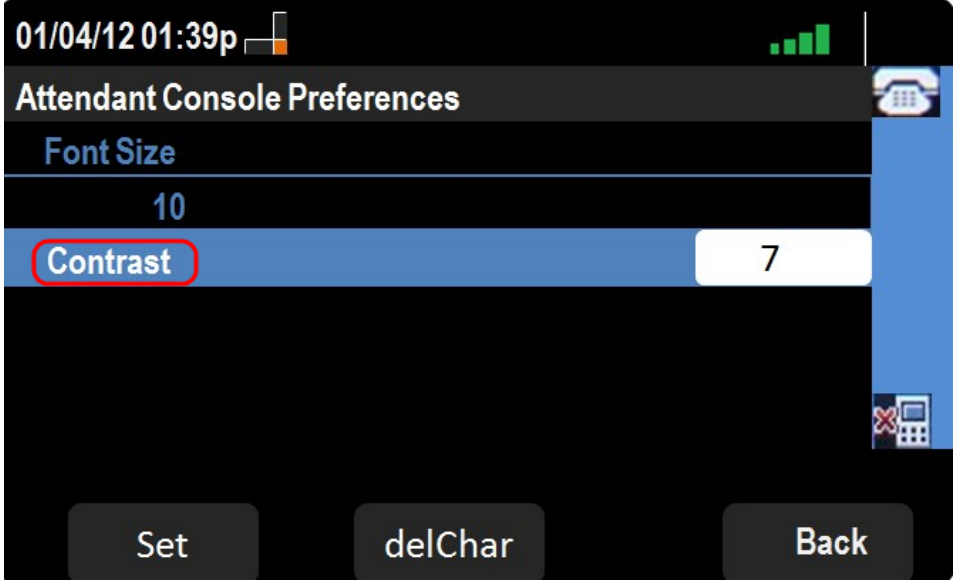

Schritt 4: Drücken Sie Contrast (Kontrast) und anschließend delChar.

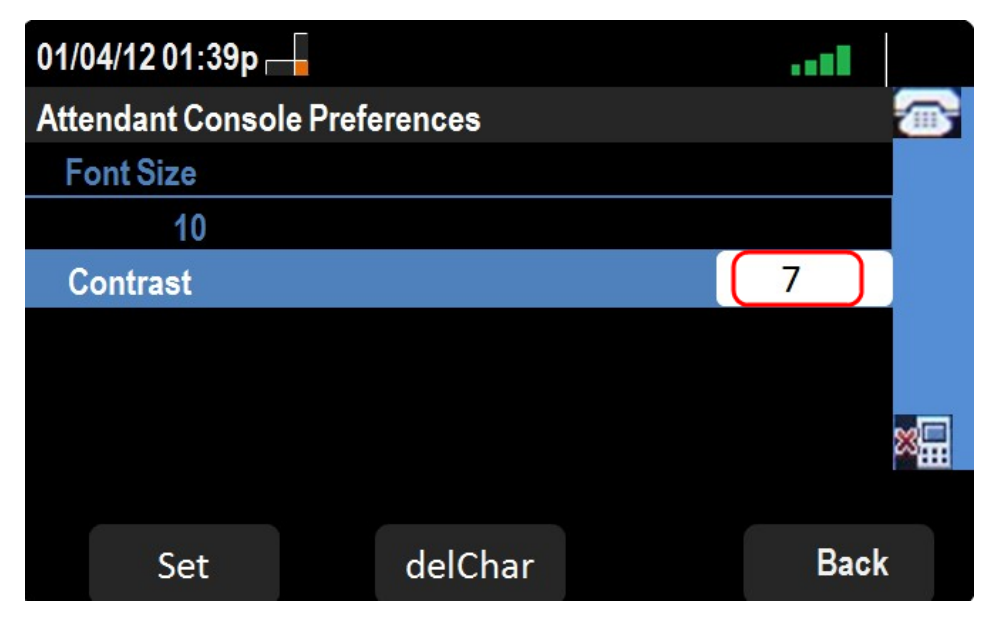

Schritt 5: Geben Sie über die Tastatur des Telefons eine Nummer ein, um den Kontrast der

Anzeige zu ändern. Eine höhere Zahl gibt an, dass der Bildschirm einen höheren Kontrast aufweist. Die Kontrastzahlen liegen zwischen 1 und 30.

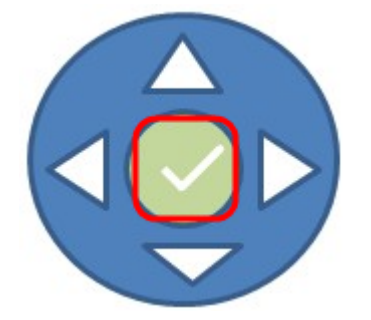

Schritt 6: Drücken Sie OK oder Festlegen, um die Einstellungen zu speichern.

Schritt 7: (Optional) Drücken Sie Zurück, wenn Sie zur vorherigen Seite wechseln möchten.